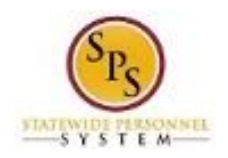

## Change Accident Leave to Non Accident Leave

Use this procedure to convert approved Accident leave taken to either paid or unpaid regular leave (e.g., Sick, Personal, Annual, etc.) in Workday.

### **Process Overview**

When an employee previously reported Accident Leave on an approved timesheet but it needs to be changed to paid and/or unpaid time off:

- The employee's timesheet must be corrected,
- Leave balances need to be adjusted, and
- Payroll adjustments need to be made.
- Remove the "IWIF Approved Accident" LOA event from Workday.

The high-level steps to convert Accident Leave to Non-Accident Leave are listed below.

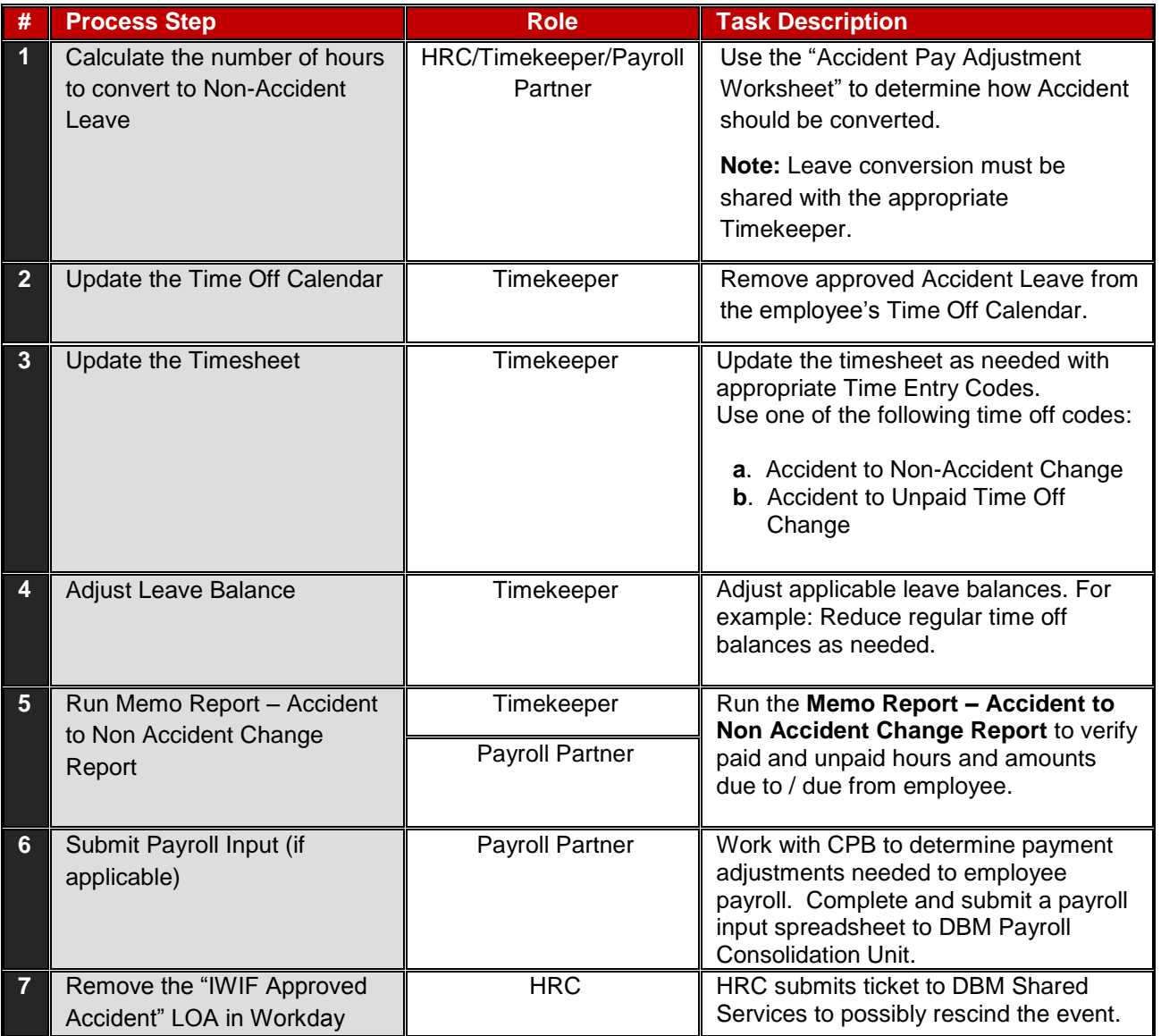

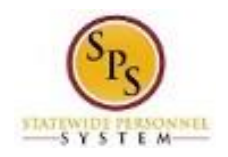

## Calculate Accident Leave Conversion (Payroll Partner)

Use this procedure to calculate the number of hours to be converted to unpaid or paid leave by filling out the Accident Pay Adjustment Worksheet. You will use this process when changing employee's Time Type to an Accident Leave to Non-Accident Leave.

### **Scenarios**

- **1.** Accident to Regular Time Off (Sick, Annual, Personal etc**.**)
- **2.** Accident to Unpaid Time Off**.**

### **Procedure:**

- 1. Calculate the number of hours to be converted.
- 2. Fill out the "Accident Pay Adjustment Worksheet" below:

**Note:** Fill out Accident Pay Adjustment Worksheet below. This form is located on the SPS website under

### the Help Center section.

#### **Accident Pay Adjustment Worksheet**

Instructions: Verify the current leave balance, and select one of the scenarios to complete the worksheet. If the adjustment is a combination of paid and unpaid leave, then complete Scenario A and B.

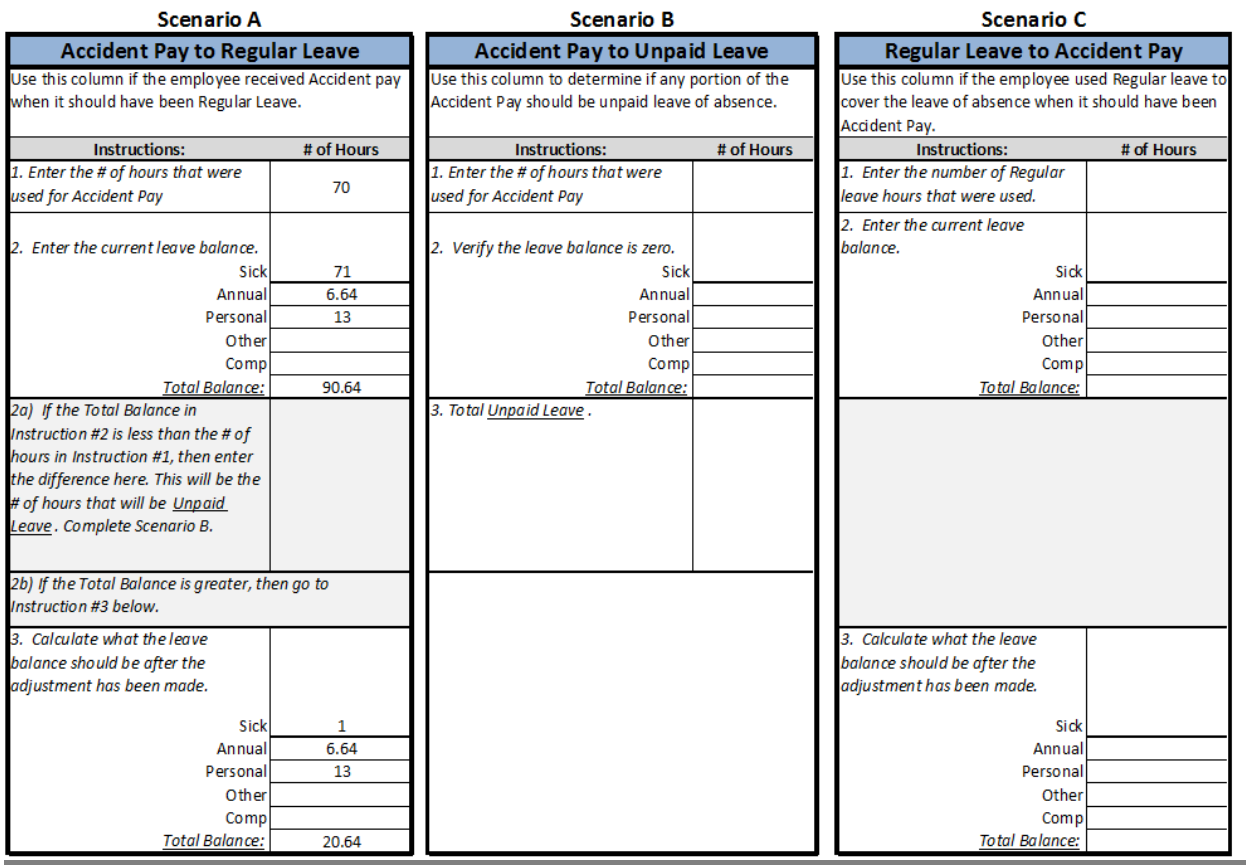

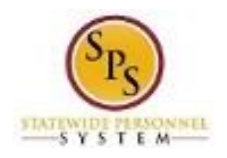

# Update the Time-Off Calendar (Timekeeper)

Use this procedure to update the Accident Leave time off that **has already been approved on the timesheet**. This includes previously approved time off entered on the timesheet.

## **Procedure:**

1. Search for the employee and navigate to the Correct Time Off task.

### **Correct Time Off Calendar**

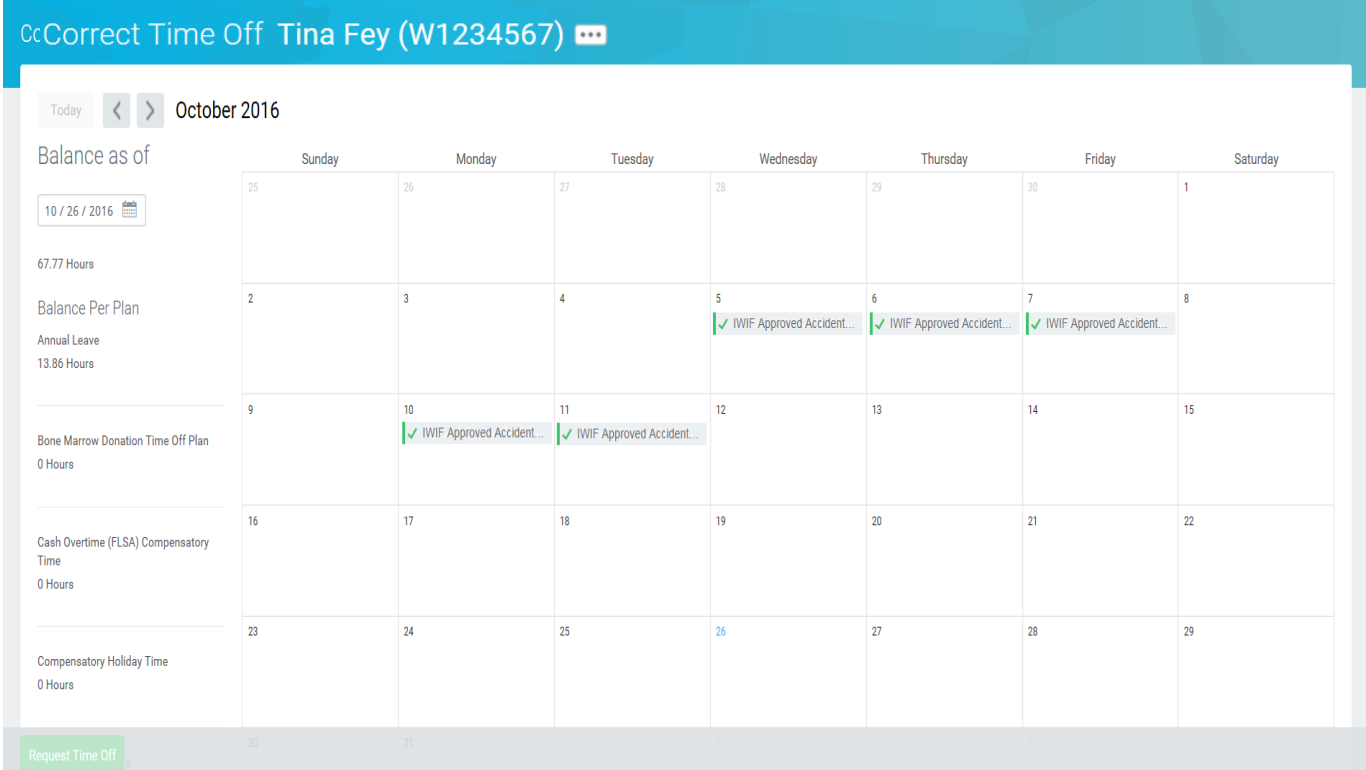

- 2. Click the IWIF Approved Accident Leave that needs to be removed from time block(s).
- 3. Click the minus button to remove the row on the row with accident leave that you want to remove.

![](_page_2_Picture_141.jpeg)

6. Review changes made and, then submit.

Done 7. Click the Done **button.** 

**Note**: These *must* be approved by the Timekeeper Approver before moving to the next step.

8. This task is complete; proceed to the next step "**Update the Timesheet**".

![](_page_3_Picture_0.jpeg)

## Update the Timesheet (Timekeeper)

Use this procedure to update the timesheet. The Timekeeper will need to change the time off code from Accident Leave to Non-Accident Leave.

## **Procedure:**

1. Search for the employee and navigate to the employee's timesheet.

### **Enter Time for Worker**

![](_page_3_Picture_122.jpeg)

**Note:** Daily Totals will reflect changes made to the Time Off Calendar.

- 2. For each removed Accident Leave on the Time Off Calendar, you will need to do the following
	- a. Remove the blank row.
	- b. Click the plus sign to add a new row. Then, select the appropriate accident leave correction time off code:
		- *Accident to Non Accident Change (Timesheet)*: To convert Accident Leave to Paid Leave.
		- *Accident to Unpaid Time Off Change ( Timesheet ):* To convert Accident to Unpaid Leave

 **Note:** You can enter combination of the two on a day if needed,

c. Enter the number of hours in the Quantity field.

![](_page_4_Picture_0.jpeg)

d. Click the Next **Next** button.

## **Enter Time Confirmation Page**

![](_page_4_Picture_116.jpeg)

- 3. Review the Daily and Week totals.
	- The **Daily Totals** section reflects the hours entered to change Accident Leave.
	- The **Week Totals** section reflects the next payment effect due to updated timesheet. The total Paid Hours should be reduced by the number of hours converted.

![](_page_4_Figure_8.jpeg)

5. Submit the timesheet for approval.

Ţ The timesheet must be approved in order for changes to take effect in payroll.

6. This task is complete; proceed to the next step "**Adjus**t **Leave Balance**".

![](_page_5_Picture_0.jpeg)

# Adjust Leave Balance (Timekeeper)

Use this procedure to adjust the employee's paid leave. After the employee's timesheet has been corrected and approved. Use the Maintain Accrual and Time Off Adjustment/Override to complete this task.

### **Procedure:**

- 1. Use the worksheet to determine how Accident Leave hours were converted and reduce the leave balances appropriately.
- 2. Search for the employee and navigate to the employee's Maintain Accrual and Time Off Adjustment/Overrides task.

![](_page_5_Picture_158.jpeg)

- 3. On the Adjustments tab, click the Add Row icon to add a row for an adjustment.
- 4. Then, complete the following fields:
	- Select Accrual/Time Off: Use the prompt **to select the Accrual/Time Off.**
	- **Units:** Enter the amount you are adjusting in the **Units** field**.**
		- o **To subtract from the balance** (e.g., for leave bank donation) enter the unit as a positive number e.g. "5" to subtract 5 hours from the balance use for Regular to Accident Leave Change.
	- **Period:** Use the prompt to select the period for the adjustment to reflect the change that was made on the timesheet.

![](_page_5_Figure_14.jpeg)

![](_page_6_Picture_0.jpeg)

## **Maintain Accrual and Time Off Adjustments/Overrides**

![](_page_6_Picture_69.jpeg)

- 7. View the updated leave balances. Verify that the appropriate balance was updated.
- 8. This task is completed; proceed to the next step "**Memo Report – Accident to Non Accident Change Report**".

![](_page_7_Picture_0.jpeg)

# Memo Report – Accident to Non Accident Change Report (Payroll Partner & Timekeeper)

Use this process to run the report to verify the information changed correctly. Based on the changes you made, this report will reflect that you made following changes:

- 1. Removed the employee's Approved Accident Leave from Time Off Calendar.
- 2. Updated the Timesheet with the "Accident to Non Accident Change (Timesheet) or Accident to Unpaid Time Off Change (Timesheet)" code.
- 3. Updated the employee's leave balance(s).

### **Procedure:**

- 1. To run the report, type the name of the report in the search field.
- 2. Click the magnifying glass to search the report.
- 3. Click on the Memo Report Accident to Non Accident Change Report hyperlink.

### **Memo Report - Accident to Non Accident Change**

![](_page_7_Picture_166.jpeg)

![](_page_8_Picture_0.jpeg)

### 11. View the report to make sure all changes are accurate.

### **Memo Report - Accident to Non Accident Change**

![](_page_8_Picture_176.jpeg)

![](_page_8_Picture_177.jpeg)

12. This task is completed; proceed to the next step "**Submit Payroll Input**" (if applicable).

![](_page_9_Picture_0.jpeg)

# Submit Payroll Input (Payroll Partner)

Use the Submit Payroll Input procedure to make Accident Leave Adjustments. After completing the Accident Leave Worksheet, the results may reflect employee owing the State money or the State owing money to the employee. Use this process when applicable.

### **Procedure:**

- 1. Communicate with CPB first that this will be coming using any agency procedures already in place. Follow any agency procedures to notify the employee.
- 2. Complete the Payroll Input spreadsheet. Make sure to use the appropriate Earning code.

![](_page_9_Picture_135.jpeg)

- 3. Save the Payroll Input spreadsheet with the following name convention
	- a. **Initial File Name:**

Payroll Input + Agency Acronym + PPE Date + "CT" or "RG" *Example: Payroll-Input-DBM-PPE060716-RG.xls*

b. **Correction File Name:** 

Payroll Input + Agency Acronym + PPE Date + "CT" or "RG" + "CORRECTION" *Example: Payroll-Input-DBM-PPE060716- RG-CORRECTION.xls*

4. Submit the Payroll Input Spreadsheet to DBM Payroll Consolidation Unit via email.

The **Email Address:** [dbm.payroll@maryland.gov.](mailto:dbm.payroll@maryland.gov)

Note: Follow the Payroll schedule. Email the spreadsheet at the payroll deadline when the change was made.

![](_page_10_Picture_0.jpeg)

- 5. Remove the "IWIF Approved Accident" LOA event from Workday if applicable by submitting a SPS Shared Services ticket. Review the Leave of Absence and Corresponding Time Off Codes Chart located on the SPS website under help center.
- 6. This System Task is completed!